### **DE-CIX Academy**

# PeeringDB Workshop

Learning the Ropes

arnold@peeringdb.com

**PeeringDB** 

**When** 

**DE CIX** 

# Agenda

- Please always use the tutorial DB at https://tutorial.peeringdb.com
- Registering
	- Yourself
	- Your organization
- Adding information
	- About your organization
	- About your network / Autonomous System
	- Adding your peering policy
- Internet Exchanges and Facilities
	- Add where your network is present
- Retrieve information
	- Present what you have learned about another network

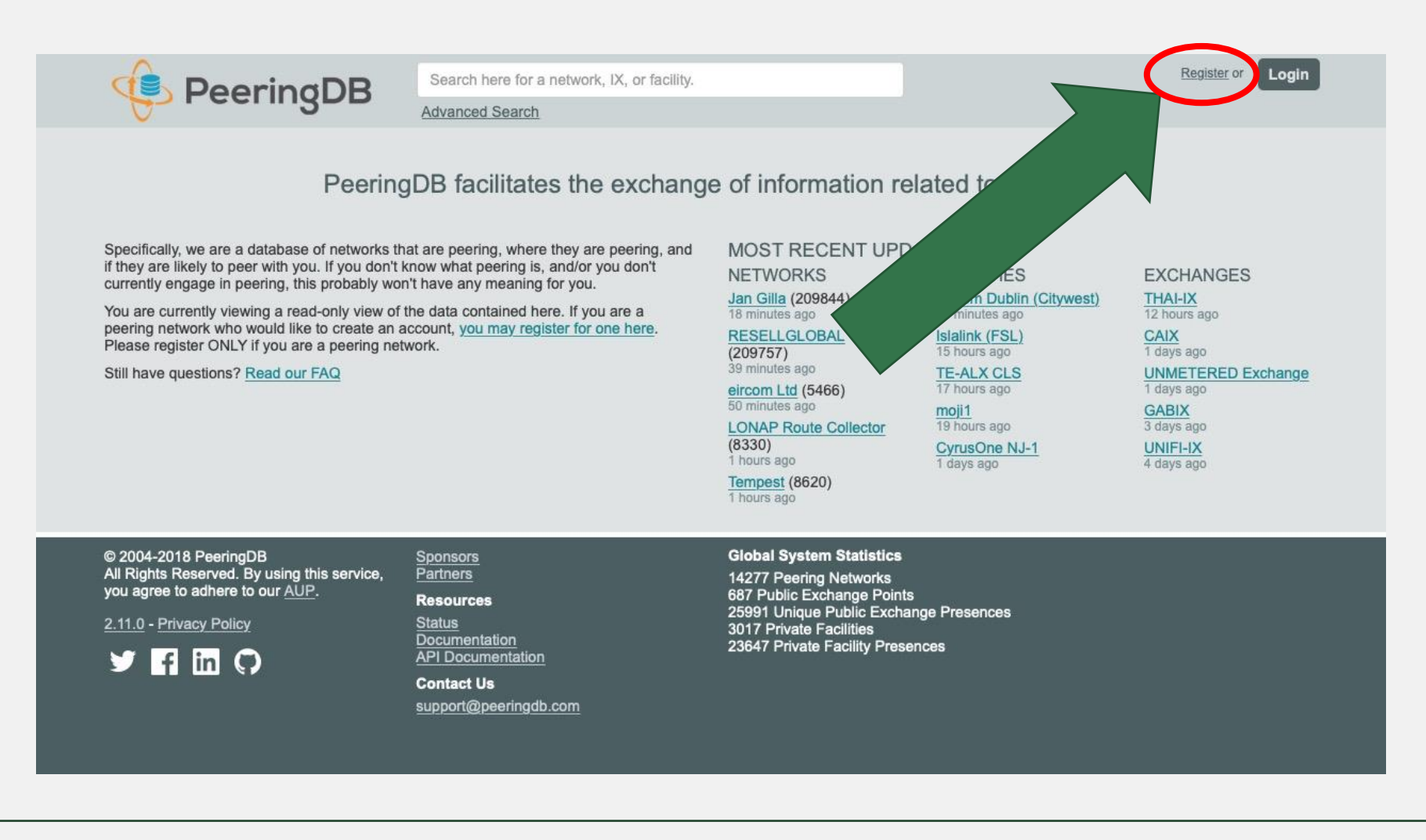

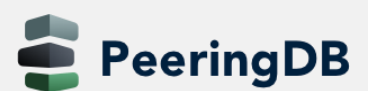

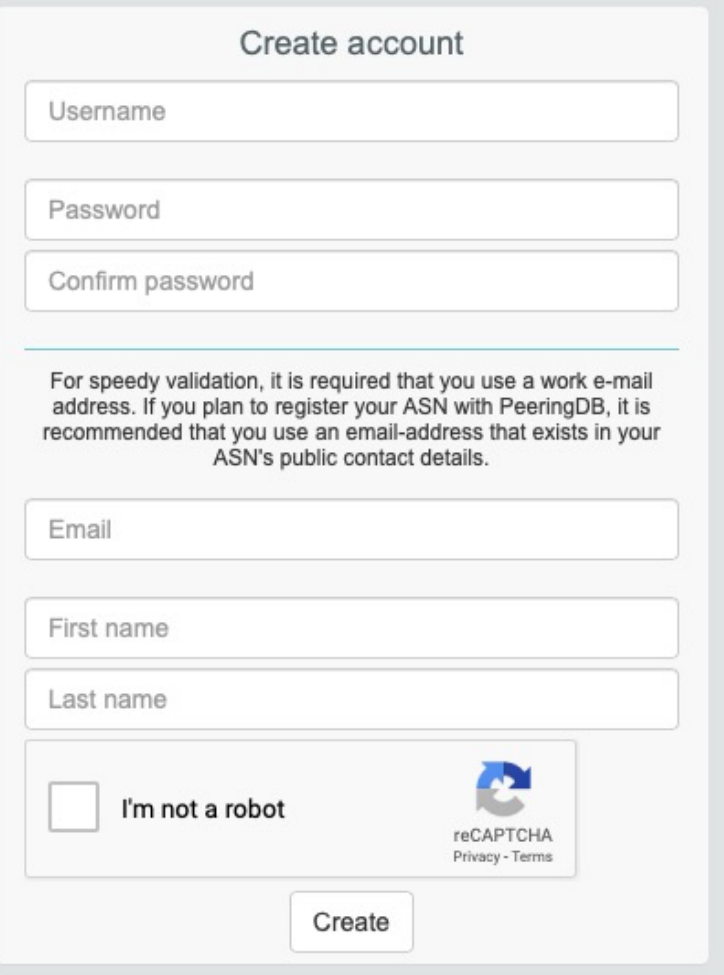

- Choose an username
- Password must be at least 10 characters long

- Use a **real** work **e-mail address**
	- Ideally the one you registered teh ASN with
- And put in your first and last name
- You receive a confirmation email
- Click on the link in the email

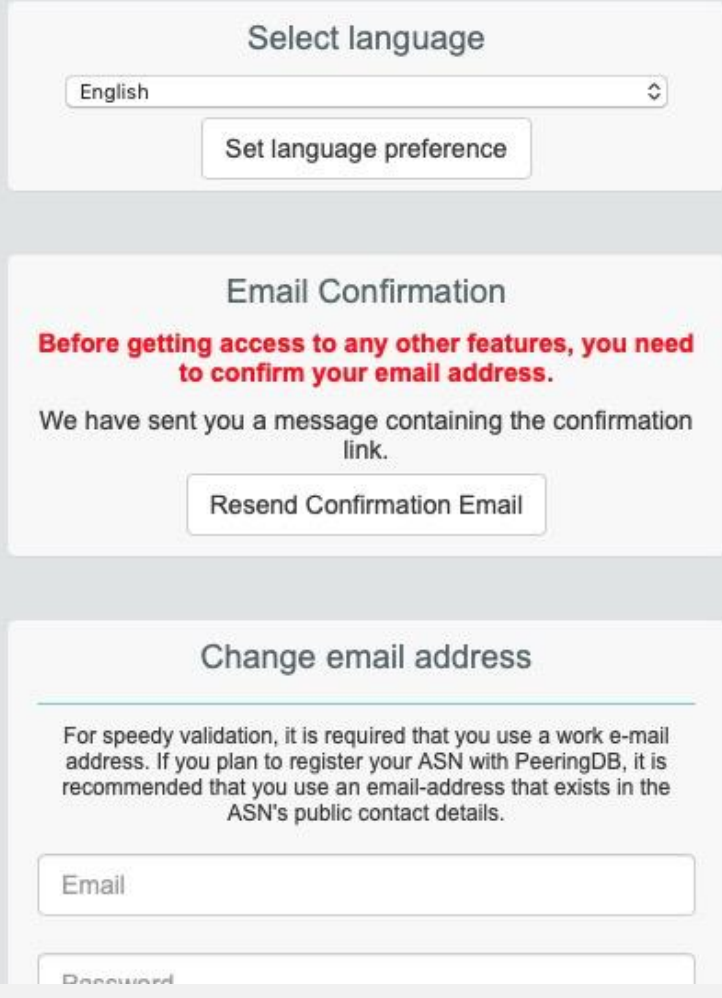

- You can choose a language
	- If your language is not available yet and you want to help – let us know!
	- Not all languages are fully translated
- To re-send the confirmation email, click the button
- Further options here:
	- Change email address
	- Change password
- You have to click the link in the email to continue!

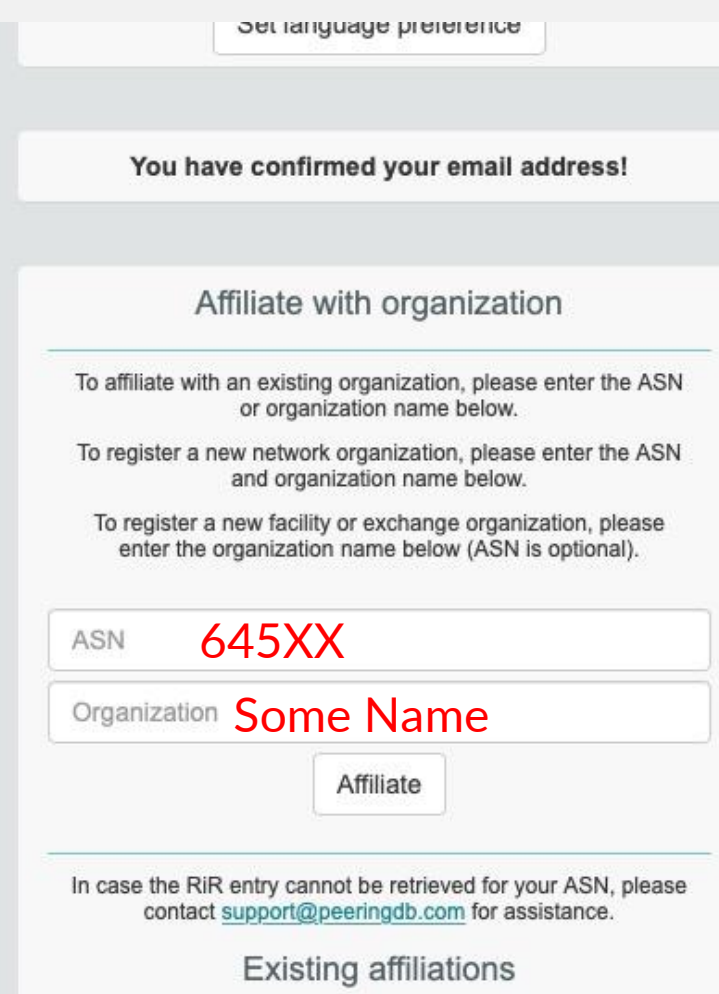

### • Once your email is confirmed:

- Get affiliated with an organization
	- Your company
	- Which is already in PeeringDB
- Or is new to PeeringDB
	- Can be an ISP enter your AS number!
	- Or a Datacenter
	- Or an Internet Exchange

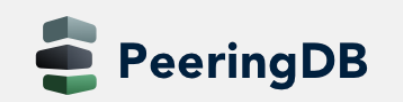

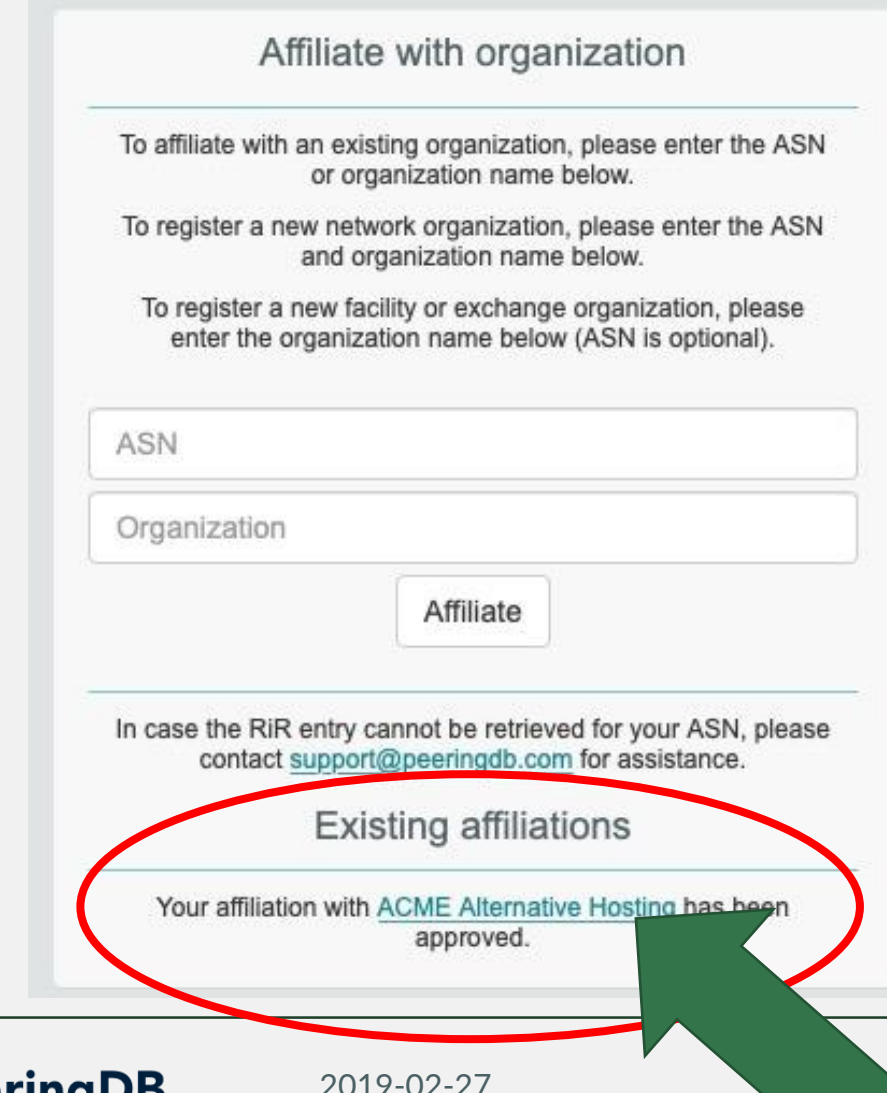

#### • Once approved, you can edit your organization

• Click on your organization to continue...

### Your Organization

### • Enter information about your organization – click on edit

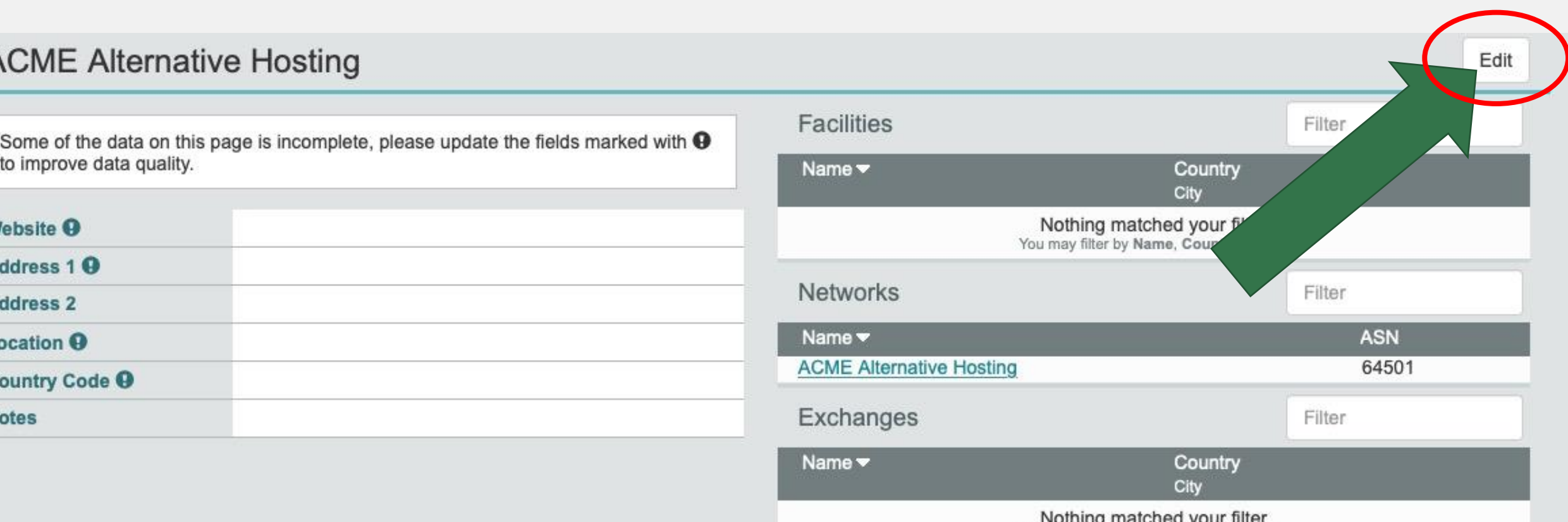

inothing matched your hiter You may filter by Name, Country or City

## Your Organization

#### **ACME Alternative Hosting**

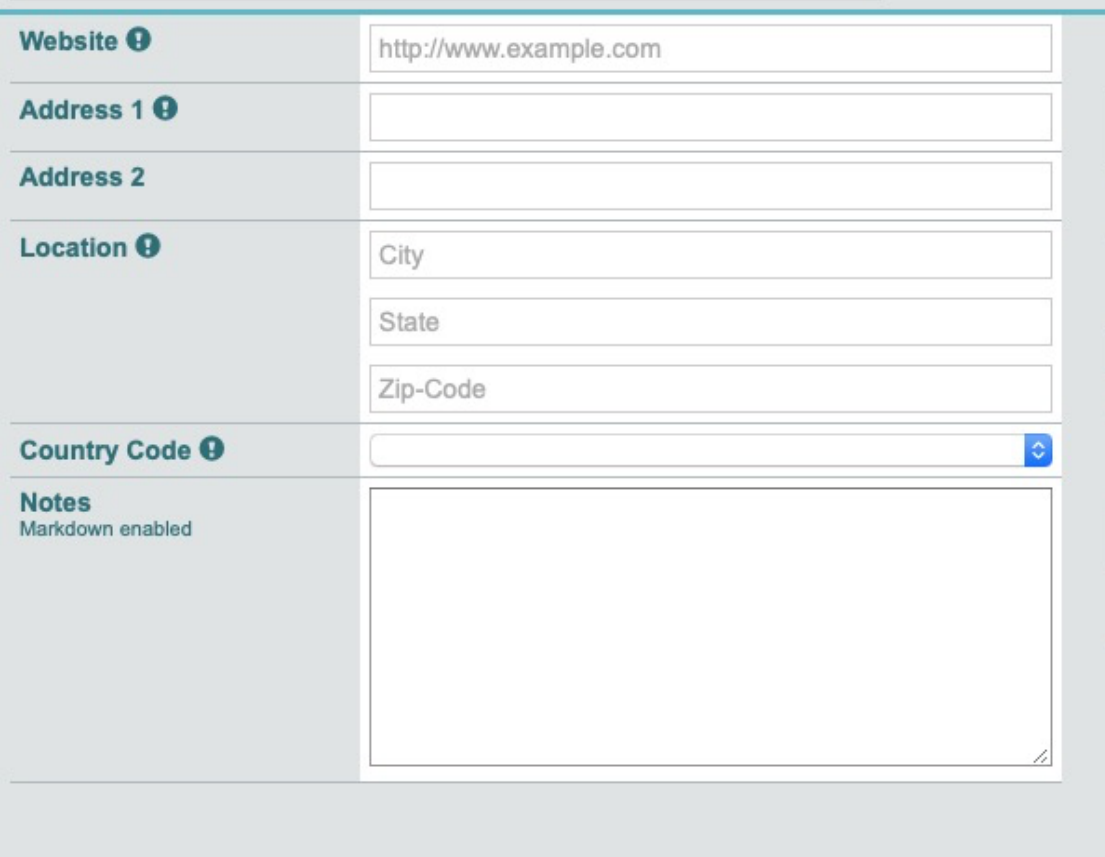

- Lets focus on the left side of the screen
- Enter the required information (use either your Sheet or your real company information)
- Use the notes field to promote your company as a peer (if you want to)
	- You can use Markdown (see handout for URL)

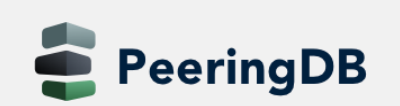

### Your Organization

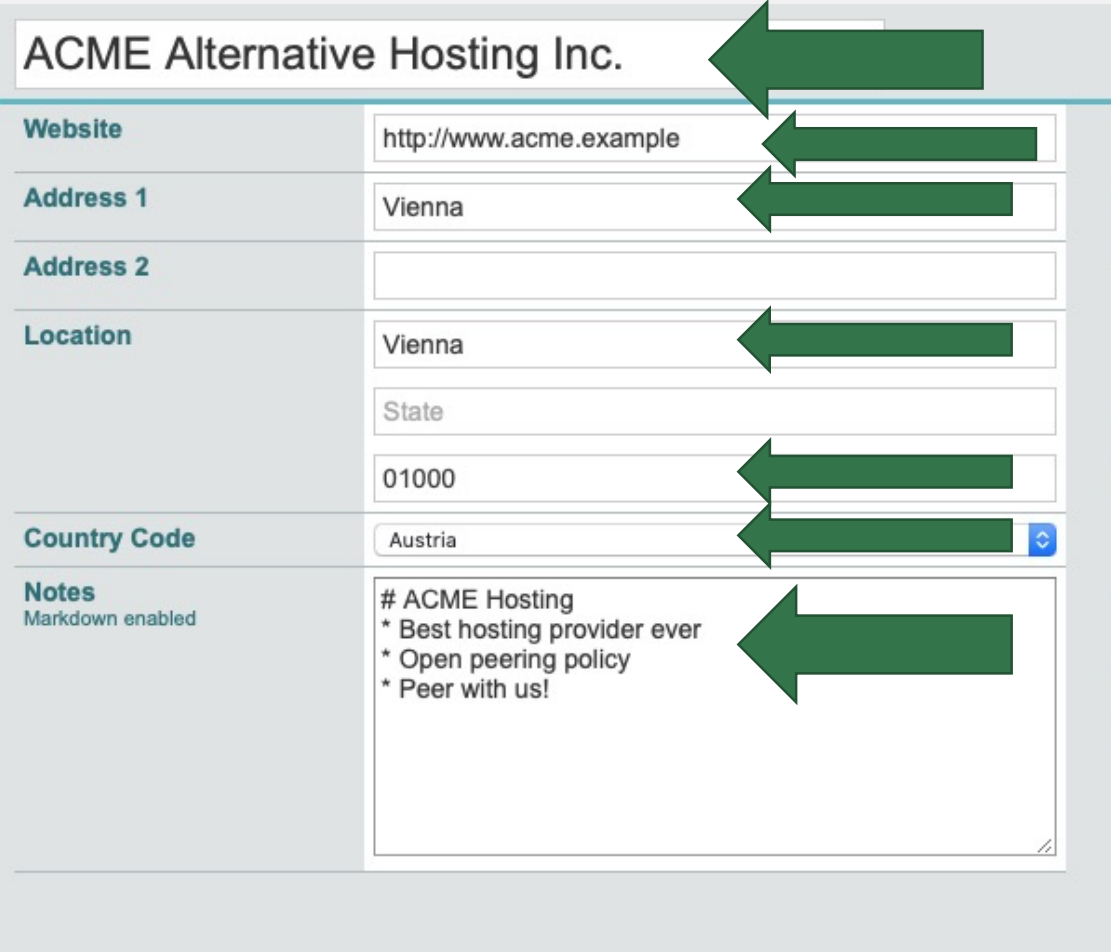

- You can also change your company name
- Enter some information and click "Save"

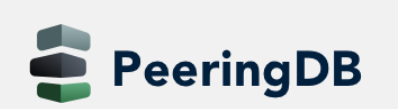

- Now it gets interesting
- With your basic company information now in, let's add information about your network
- Click on your network name beside your AS number on the right side

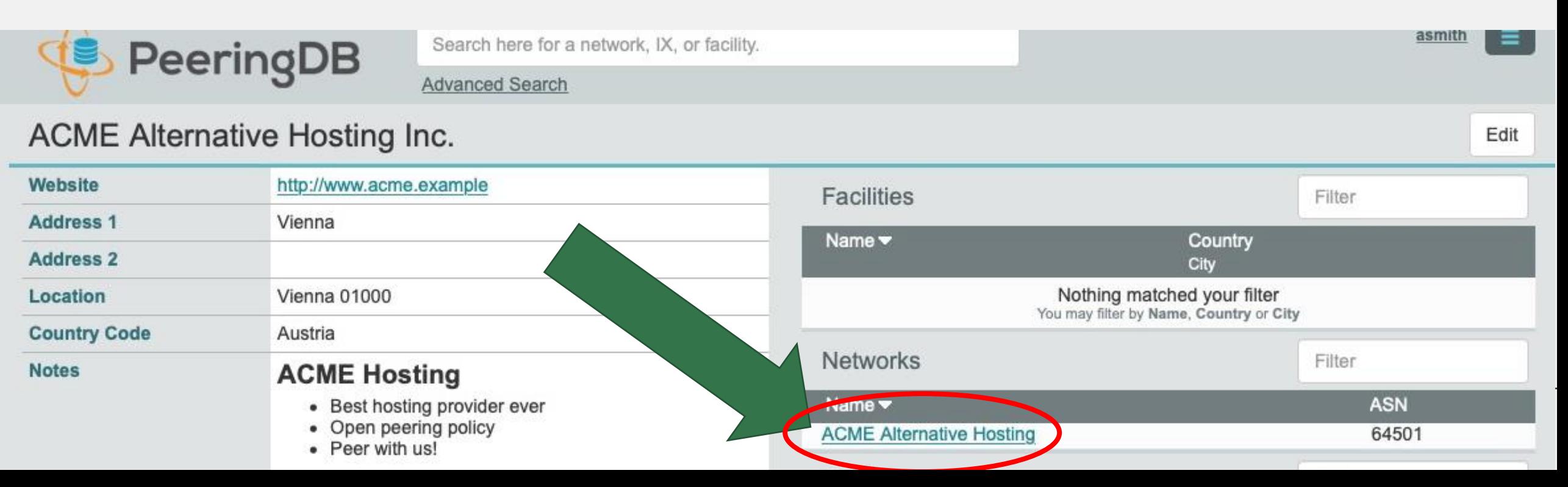

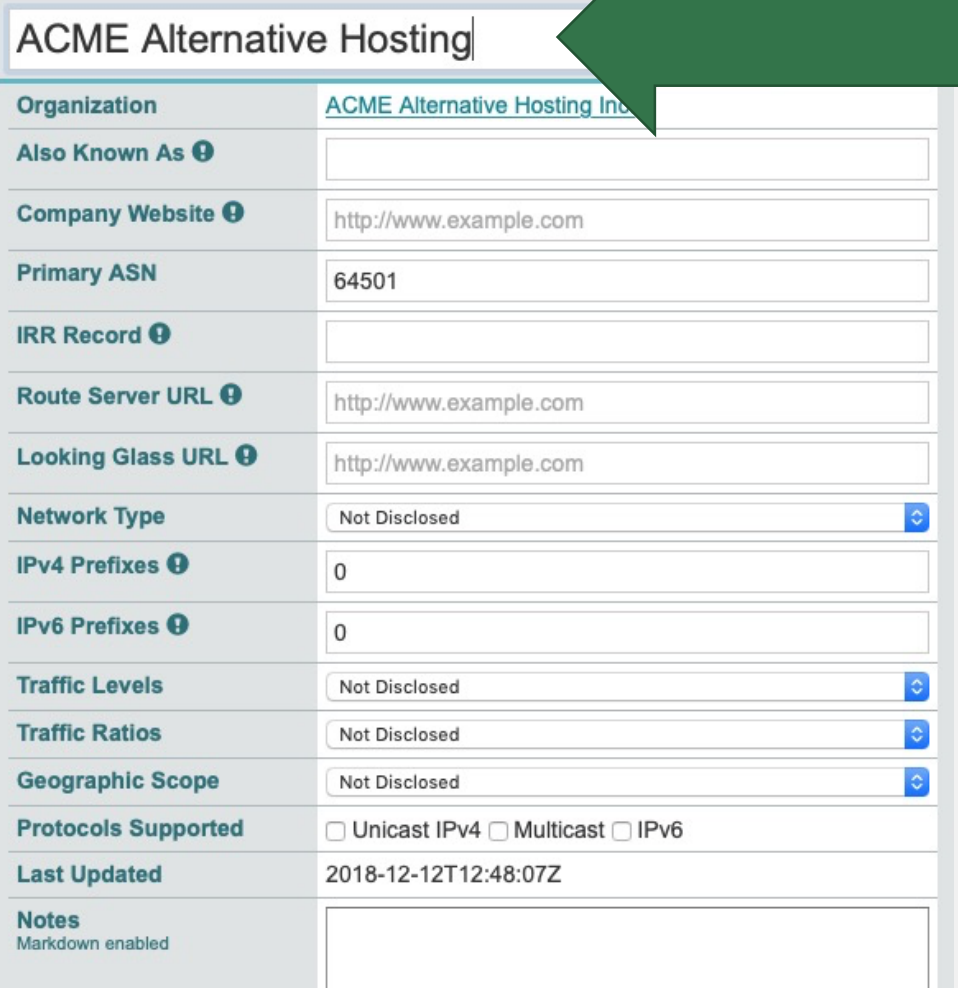

- Again, click on "Edit" (top right)
- Here is a lot of information to enter
- Most is self-explanatory
- But some is not that obvious
	- Title here is your **network name**
	- Does not have to be the same as your company name
	- Some companies run more than one network
	- Or use a different name for their networking business

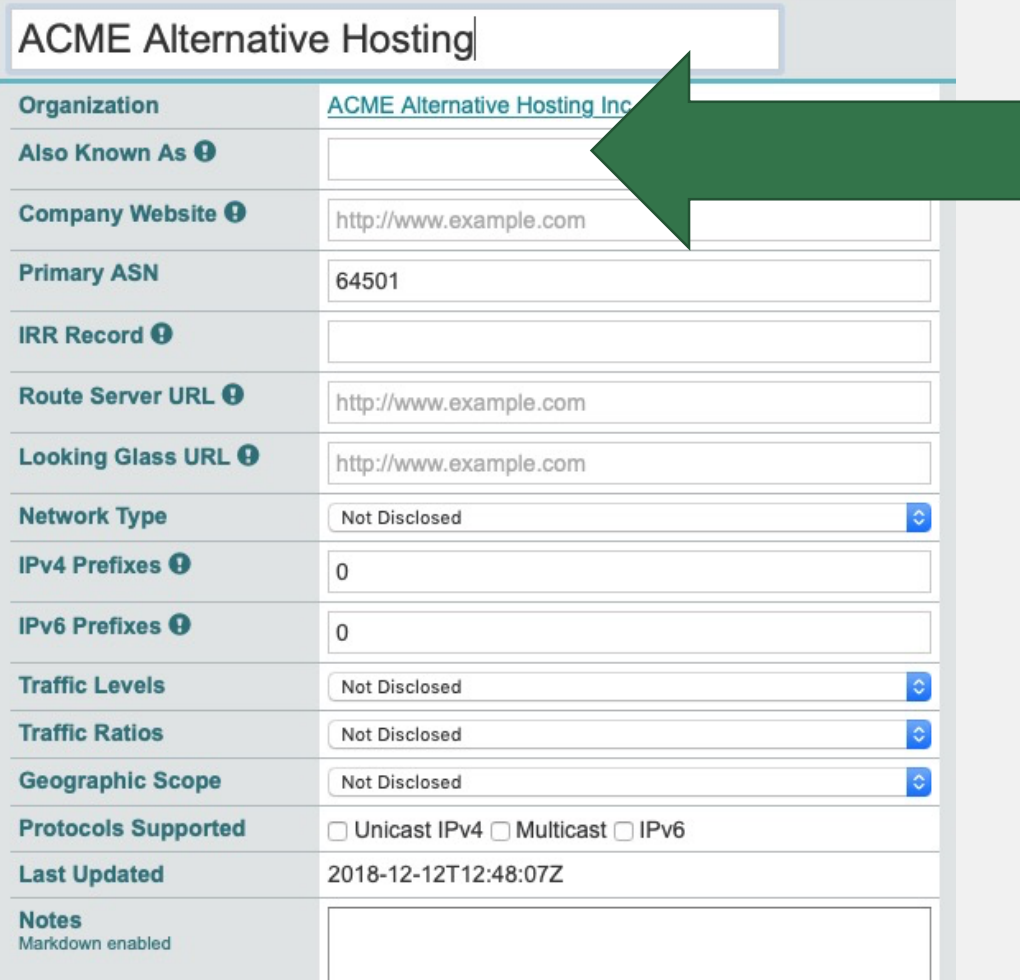

- Use this field for an alternative name
	- Or an "old" name if you changed names
- Or leave it empty
- Company website remember this is PeeringDB
	- Put in the URL your peers should see
- AS number your main one
	- If you have more, you can add a 2nd entry later
	- This field will probably be removed

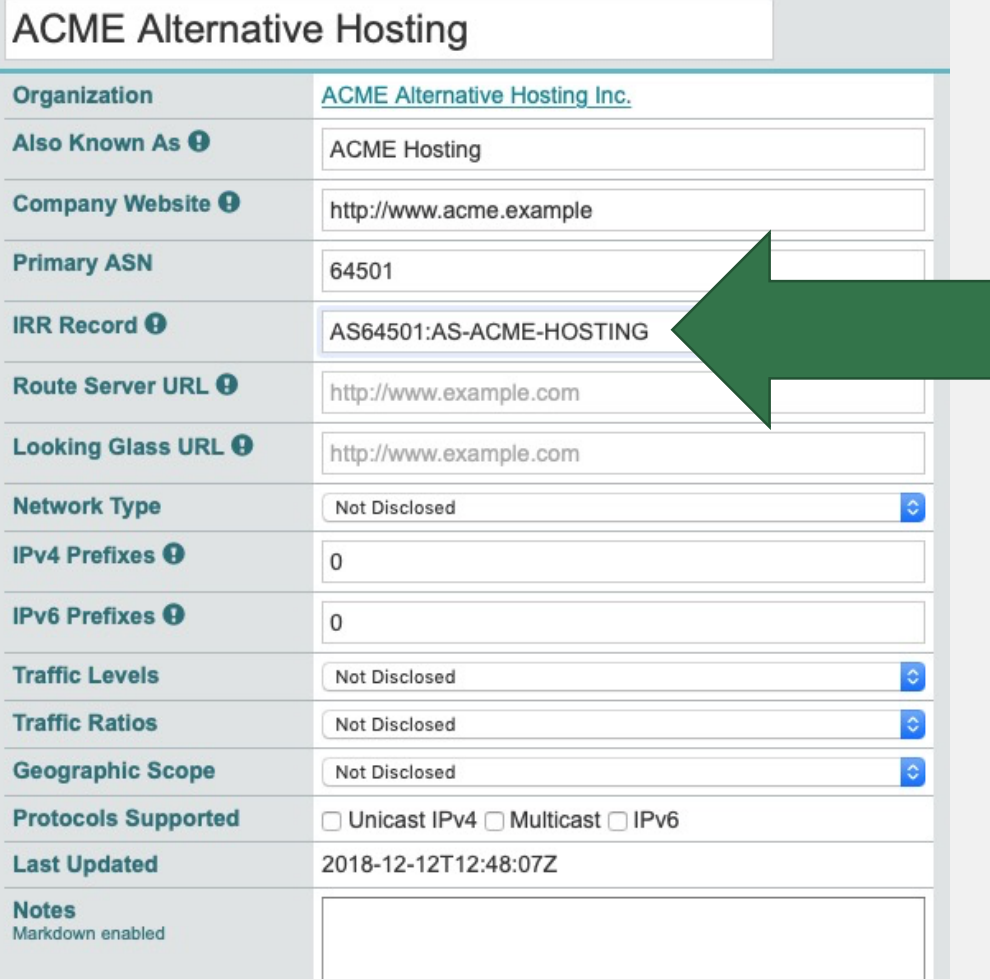

#### • IRR Record

- Your AS-Macro (also called AS-Set)
- You have registered in *IRR* database
- Of your RIR (Regional Internet Registry)
- Route Server URL if you have one
- Looking Glass URL

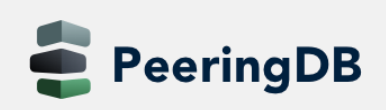

#### **ACME Alternative Hosting**

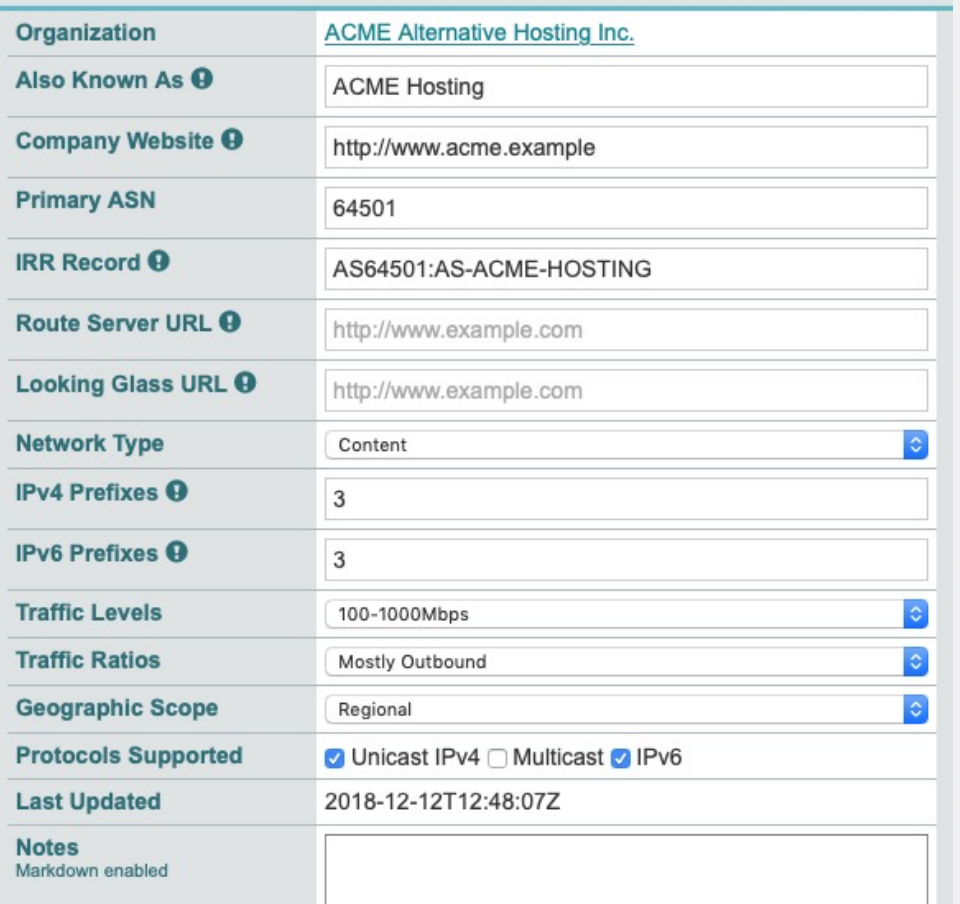

#### • Fill in the rest

- Either according to your sheet
- Or choose your real network
- In "Notes" you can use Markdown
	- You can give your peers free text information
	- Like details about your peering policy
	- More about your peering policy further down below

# Peering Information

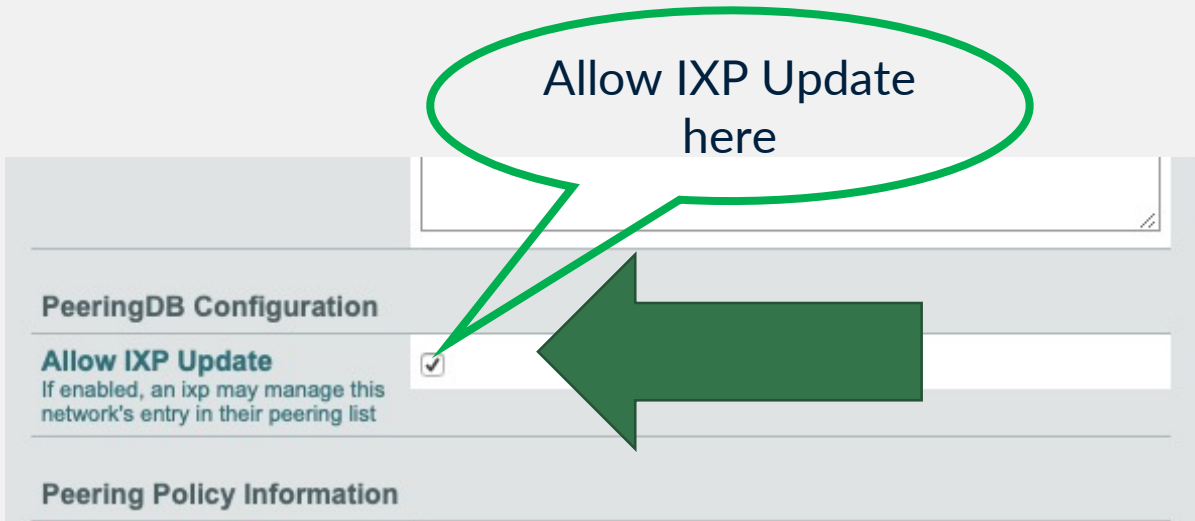

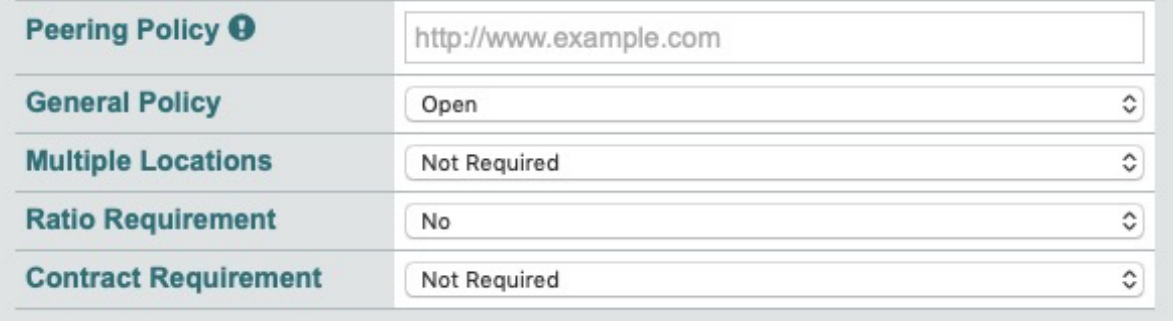

- Now we add information about Peering!
- Important: Allowing IXP Update helps maintaining DB accuracy
	- So please allow if you trust your IXPs
- Use the dropdowns to publish your peering policy
- In case of selective/restrictive you may use the notes field above

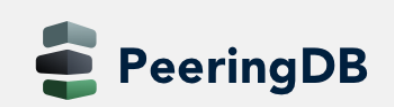

### Contact Information

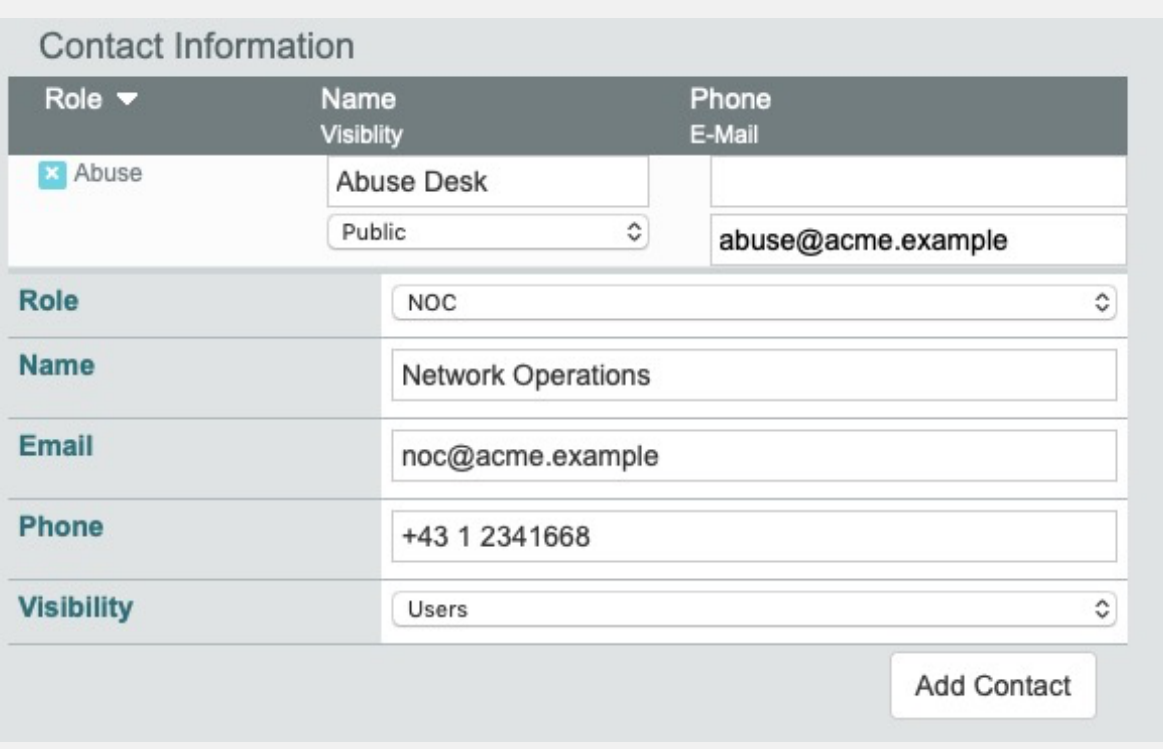

#### • **Very important!**

- To inform peers how to contact you
	- In a number of roles
- You can add as many as you need
	- "Add Contact" to store and next
	- Public, for logged in users, or private
- You do not have to fill out all fields
- But please:

**keep contact info up to date**

• Do not forget to "save" when complete

# Review what you have entered

- You now have entered:
	- Information about your organization, like:
		- Address
		- Website
		- Free form text
	- Network information
		- Your AS number
		- Number of prefixes you announce,
		- Traffic info

PeeringDB

- Peering information, like peering policy
- Contacts for your peers
- Please check if everything is correct

# Add peering at an IXP

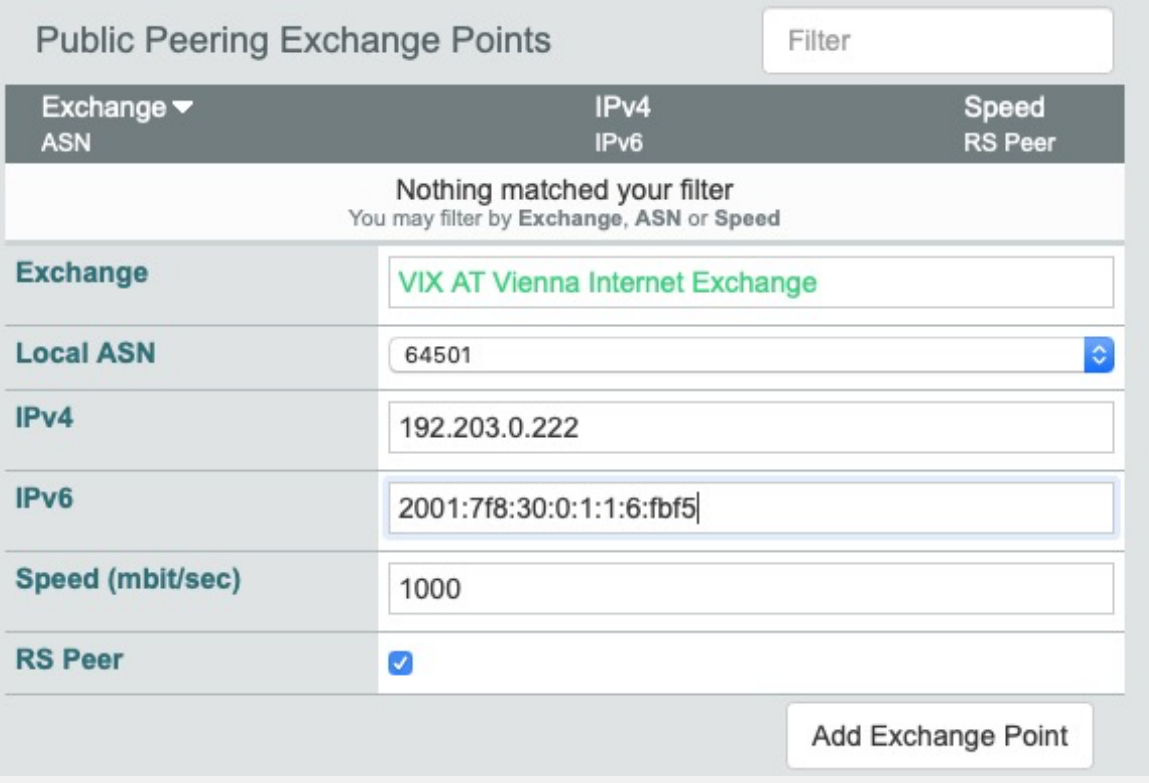

- Click on "Edit" at the top right again
- Enter an IXP name in Exchange
	- And select the IXP you are connected to from the list
- Enter speed, IPv4 and IPv6
- Select "RS Peer" if you are peering with the route server
- Click on "Add Exchange Point"!
- And then click on "save".

### Presence at a datacenter

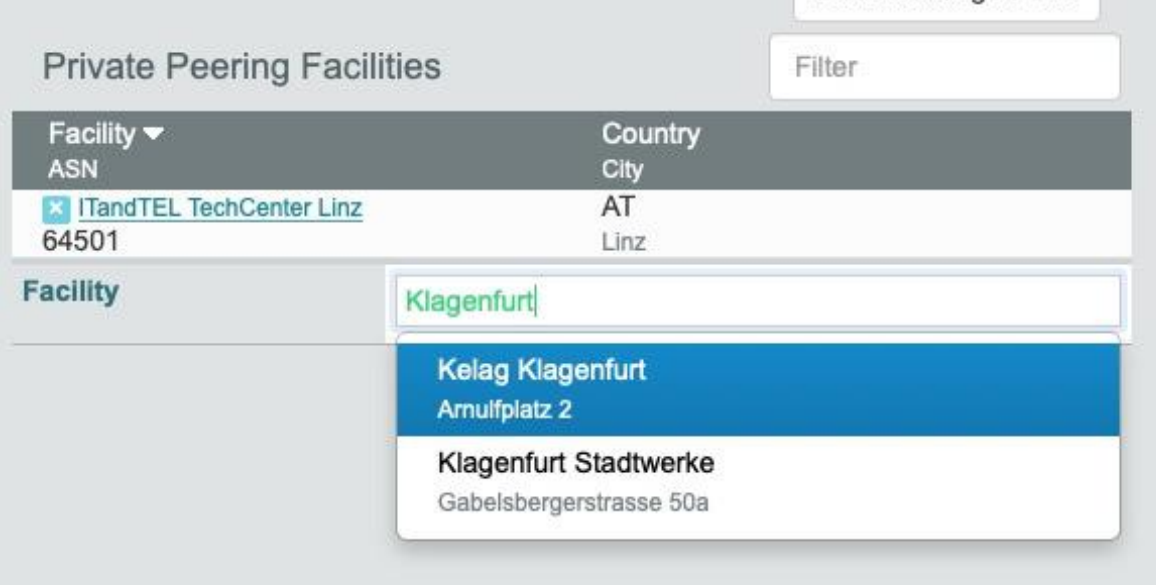

- Now again click on "edit"
- Scroll down and enter a city or datacenter name in "Facility"
- Select the facility you are in from the list and....
- ...click on "Add Facility"
- When you have added all facilites click on "Save"

# Check what you have entered

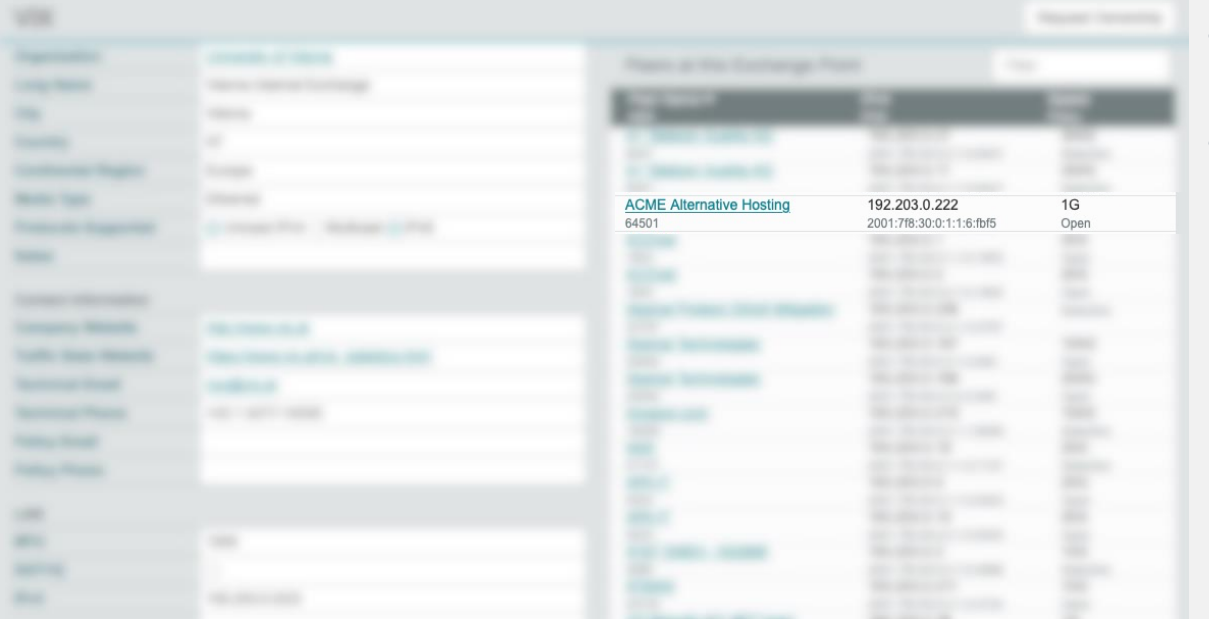

- Click on the name of the IXP you entered
- Find your entry in the list
- Do the same for the facilities you are in

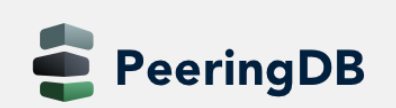

# Now lets see if others find you...

- Write your AS number on a sheet of paper
- All stand up and form a circle
- Give the person opposite to you your AS number
- and receive their AS number
- Use PeeringDB to learn about
	- Their organization
	- Their network

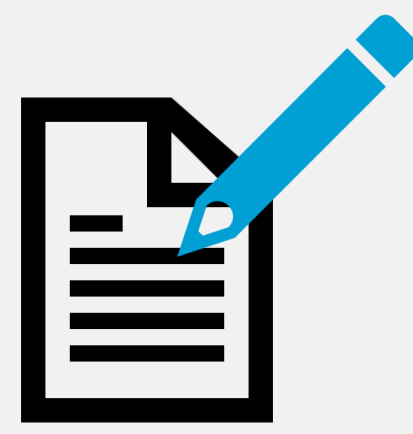

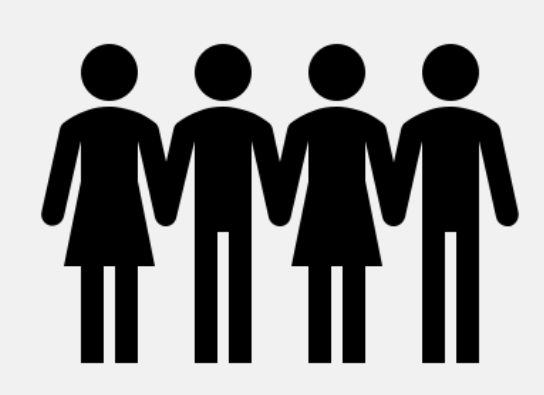

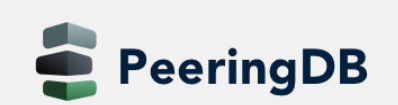

# What to find out

- You should answer the following questions:
	- What is the main business of their organization / network
	- What is their peering policy
	- What is the size of the networks in terms of
		- Traffic
		- Prefixes
	- Where are they present
		- IXPs
		- Facilities
	- Would you peer with them?
		- According to your own peering policy
		- Why? / Why not?

### Present what you have learned

- Present to the group what you have learned
- About the organization and network you have received
- The person who has entered the information checks
	- If everything is correct
	- If anything important is missing

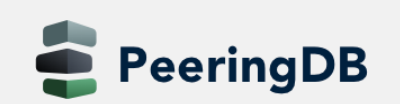

# Add your facility

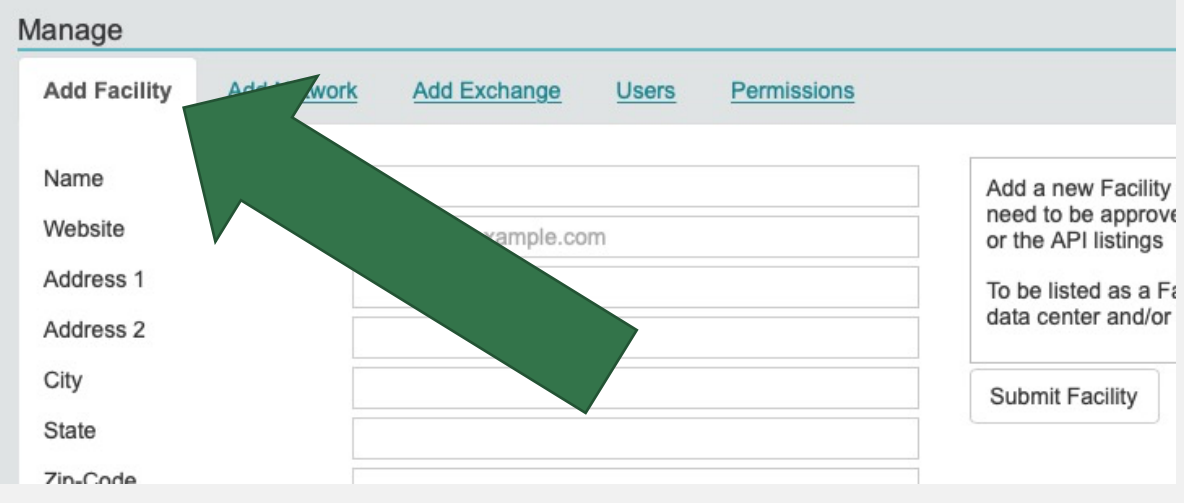

- If you run your own datacenter
- Why not add it to PeeringDB?
- Go to your organization page
- Scroll down to "Manage"
- Choose "Add Facility"

### Add your facility

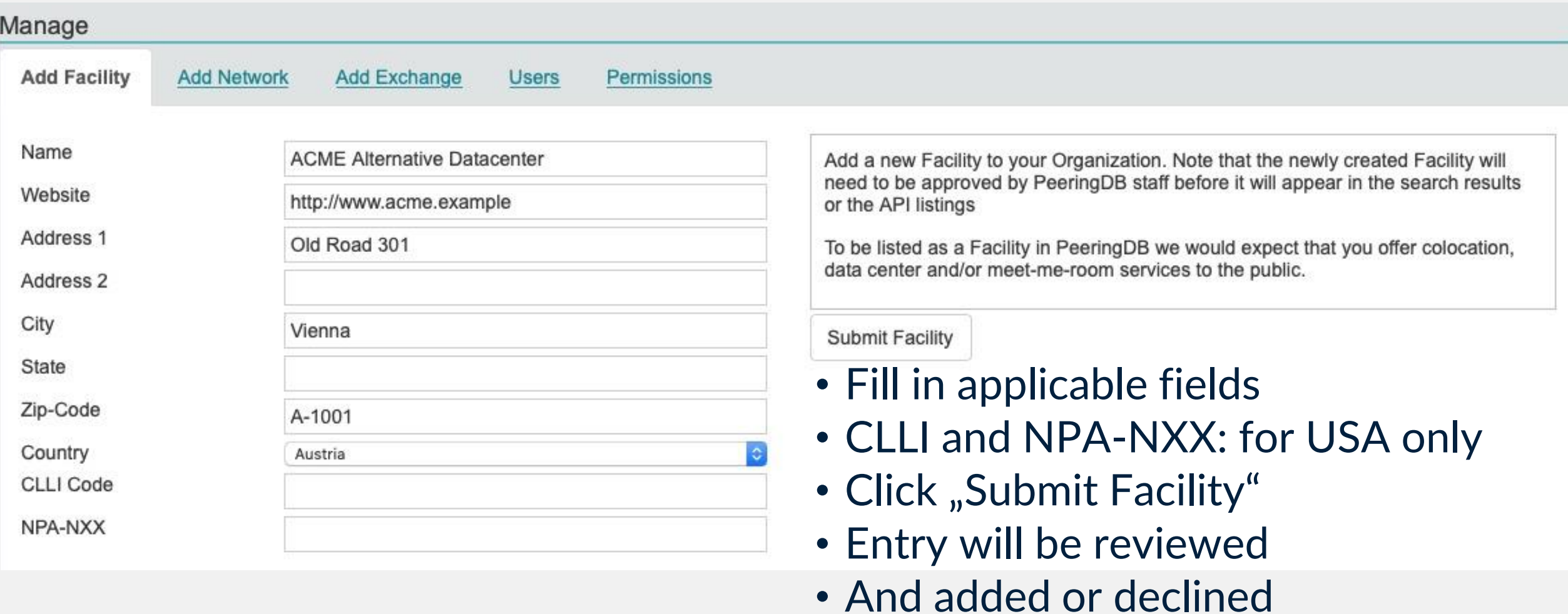

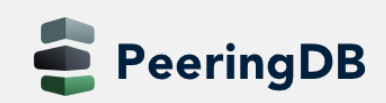

# Suggesting a facility

Ξ. asmith ACME Alternative Hosting Inc.

**Suggest Facility** 

Profile

Logout

- For facilities not your own
- But you are in or know about
- Choose "Suggest Facility"
- Needs to be reviewed by PeeringDB staff

mation relate

# Suggesting a facility

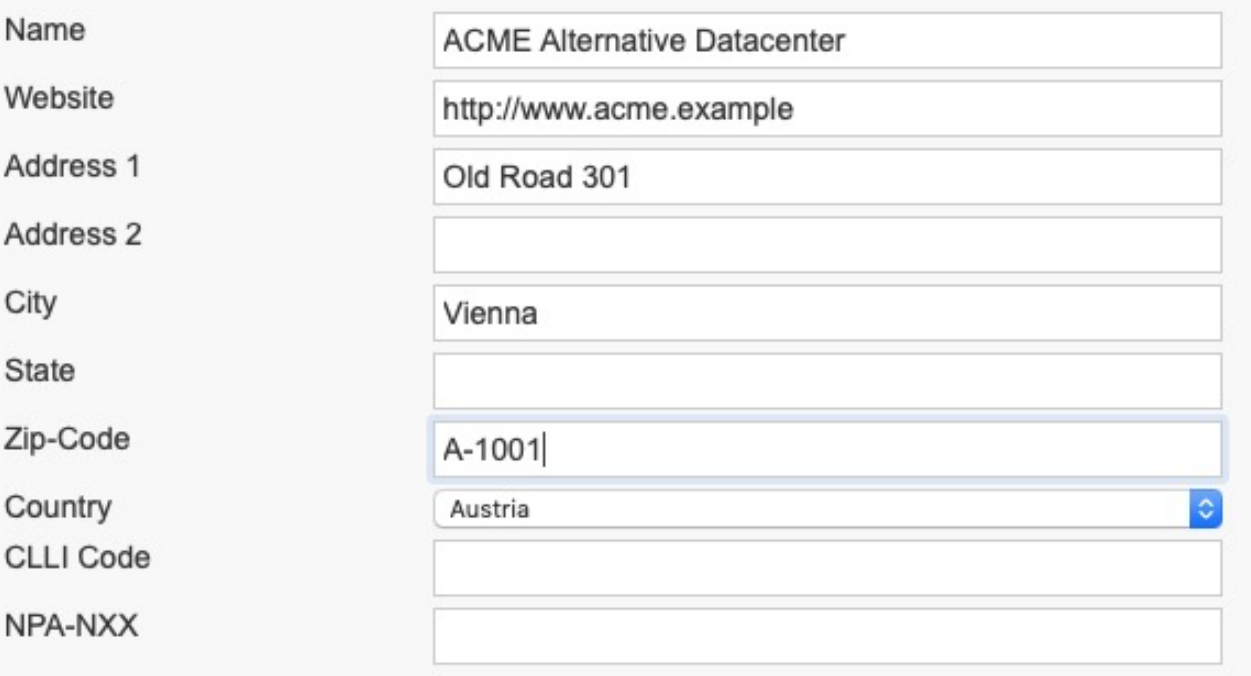

Suggest Facility to be added to the database. Your suggestion will be reviewed by the PeeringDB Administration Committee. It will then either be finalized and entered into the database, or declined. No further action is required on your part.

In order to be approved we would expect that the suggested Facility offers colocation, data center and/or meet-me-room services to the public.

#### **Suggest Facility**

- Fill in applicable fields
- CLLI and NPA-NXX: for USA only
- Click "Suggest Facility"
- Entry will be reviewed
- And added or declined

# Adding users

- You do not have to be the only person working with PeeringDB
- Other users from your organization may also register!
- Users can be "admin" or "member"
	- The first user automatically will be an "admin"
- Administrators are allowed to edit all fields (of your organization)
- Members rights can be as restrictive or as open as you need them to be
- Let's try it out
- Request affiliation with the organization you just presented

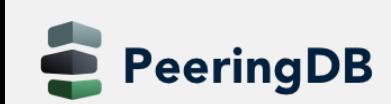

# Affiliate with an organization

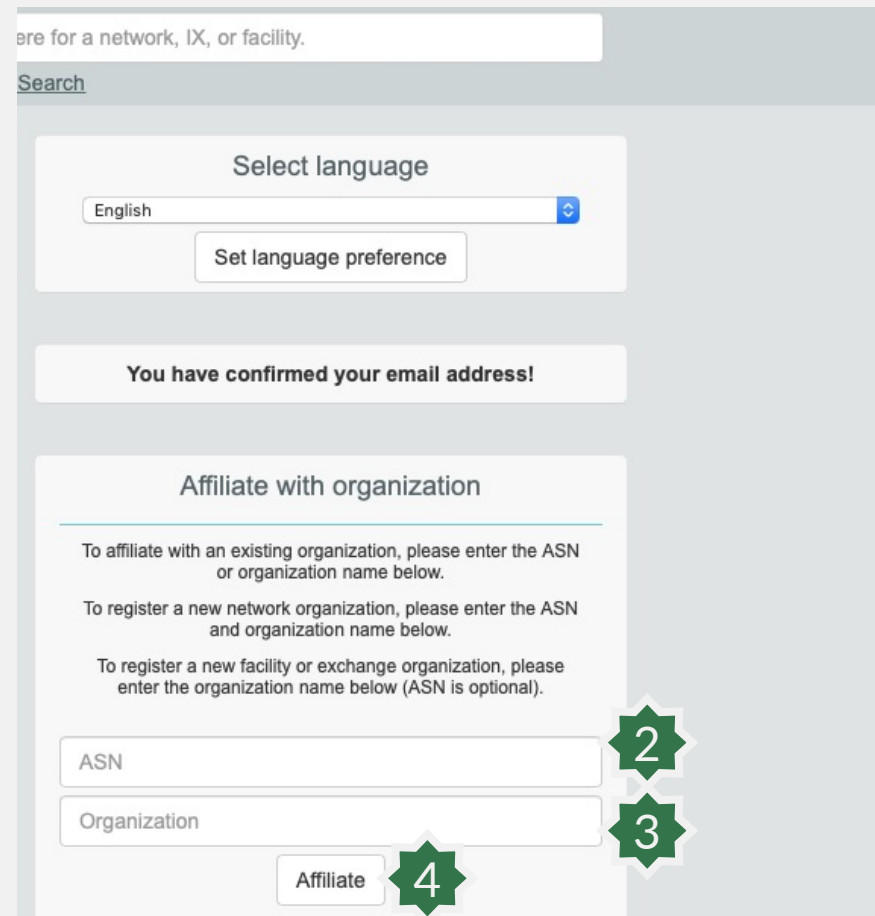

- $\cdot$  Go to your profile page (1)
- Request affiliation
	- Either use the AS number (2)
	- Or name and select (3)
	- Click on "Affiliate" (4)
	- Admin of organization gets an email
	- And either approves or denies

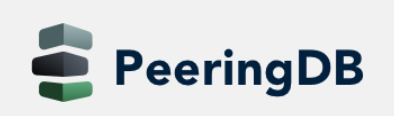

1

# Approve affiliation requests

- Go to your organization page
- Scroll down to the "manage" section
- Click on the "Users" tab
- Either approve or deny new users

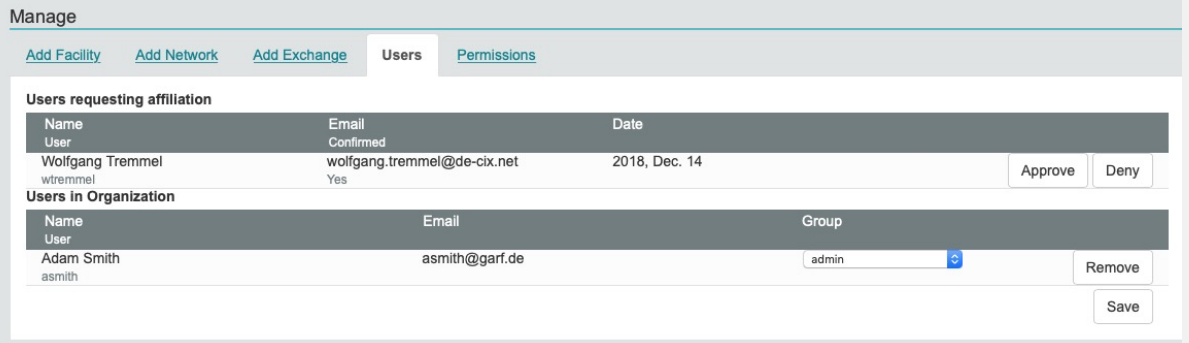

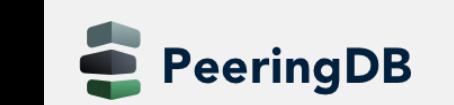

### User administration

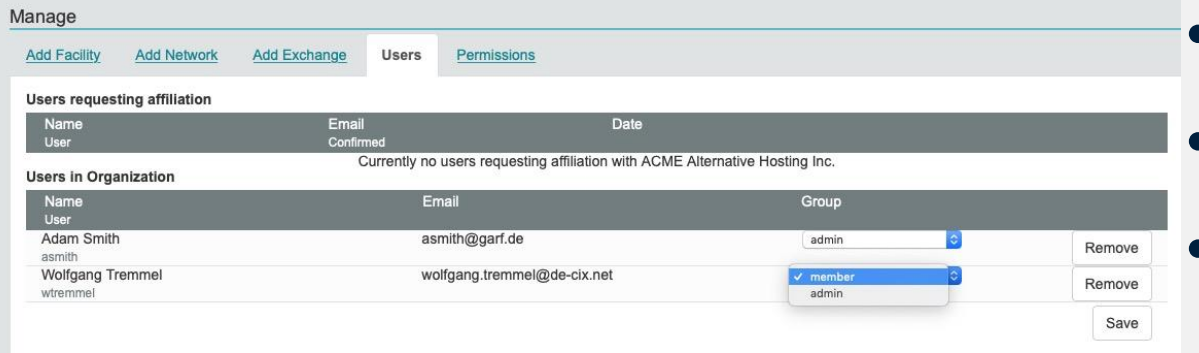

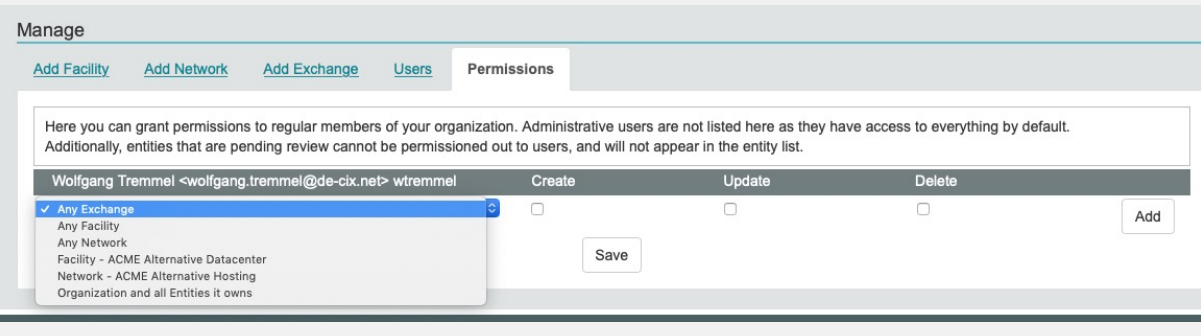

- Users can be admins or members
- Use the dropdown to change
- For members you can add permissions
- Use the permissions tab to grant create, update and/or delete to selected of any entities
- Do not forget to "save" your changes

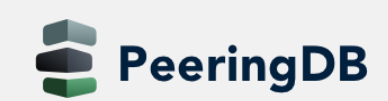

### Removing Users

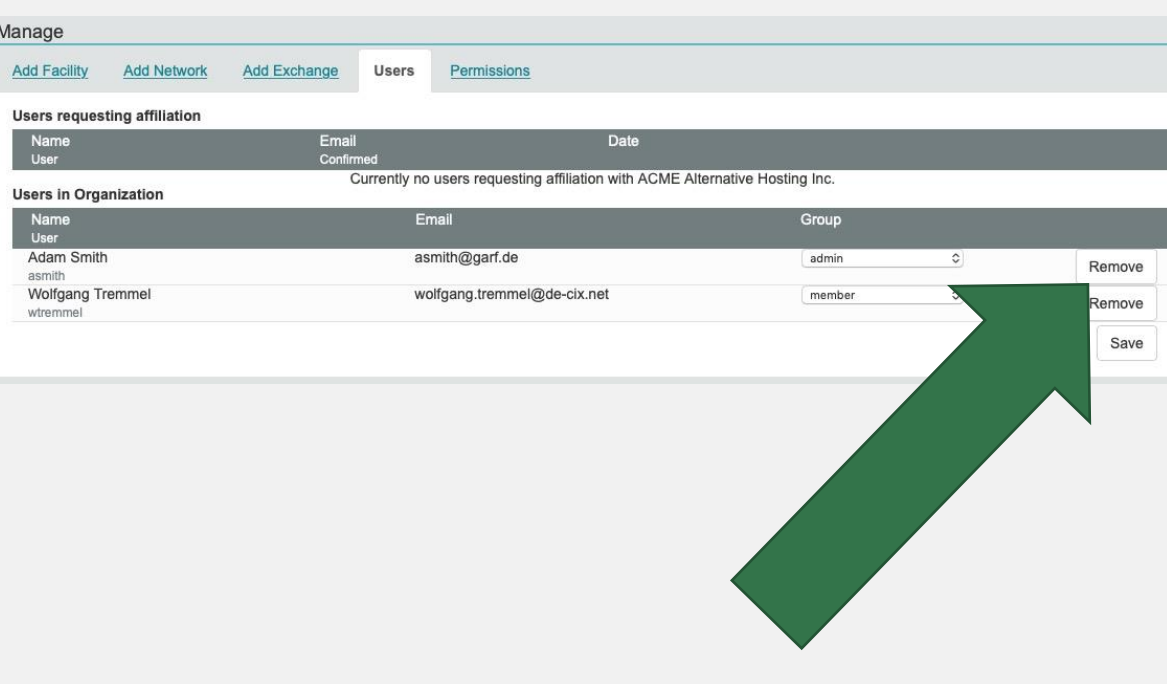

- Be sure you are logged in as an admin
- Go to your organization page
- Scroll down to the "manage" section
- Click on the "Users" tab
- Click on "Remove" on the right side
- And do not forget to "save"
- The user is only deleted from your organization

### More removing...

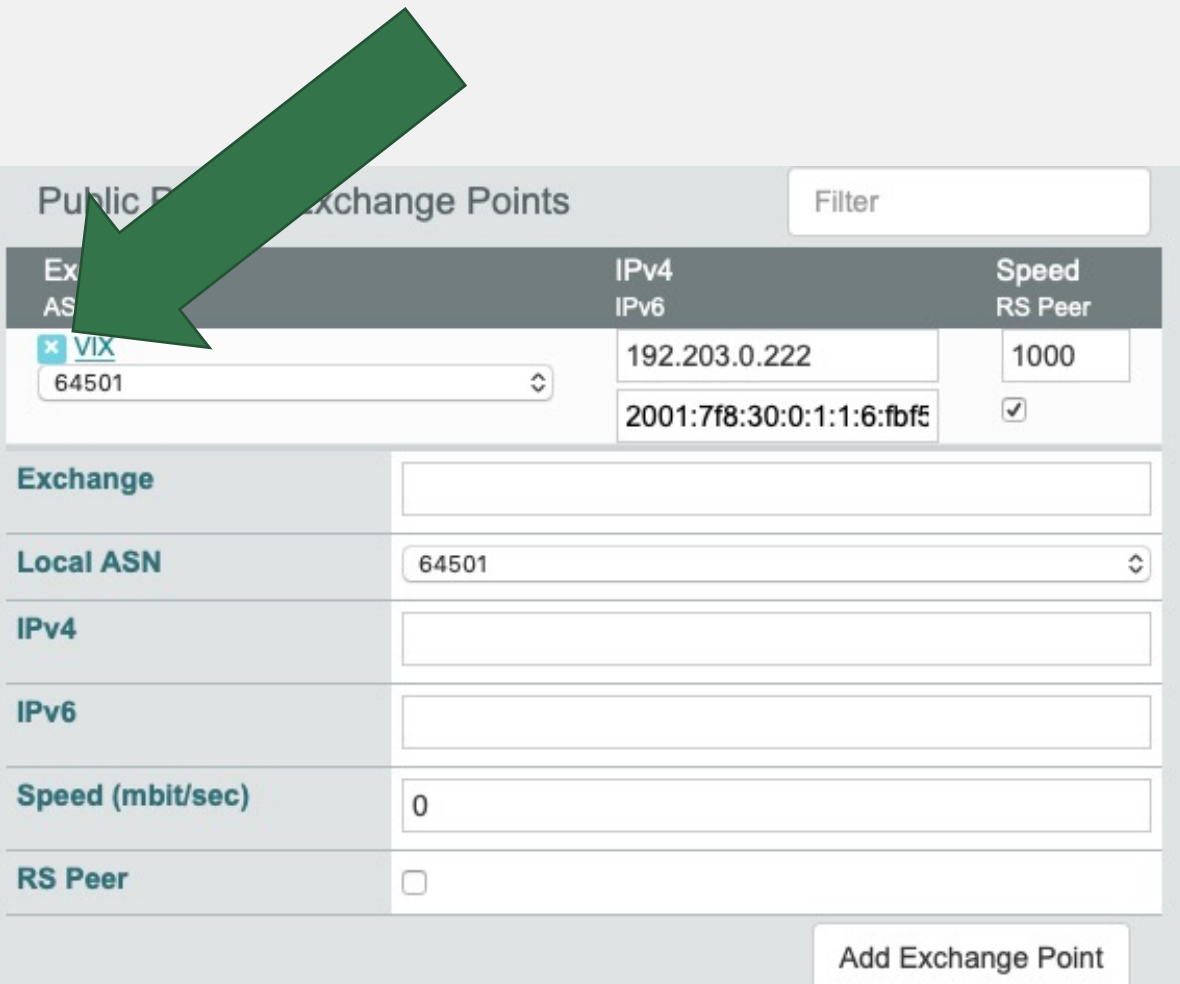

eringDB

- If you leave an internet exchange: – please remove your peering IP addresses
- Go to your network page
- Click on "Edit" (top right)
- Click on the beside the entry of the exchange
- Confirm and do not forget to "Save"

### More removing...

- Facilities, Contacts, all the same
- Click on "Edit"
- Click on the remove symbol at the entry
- Click on "Save"

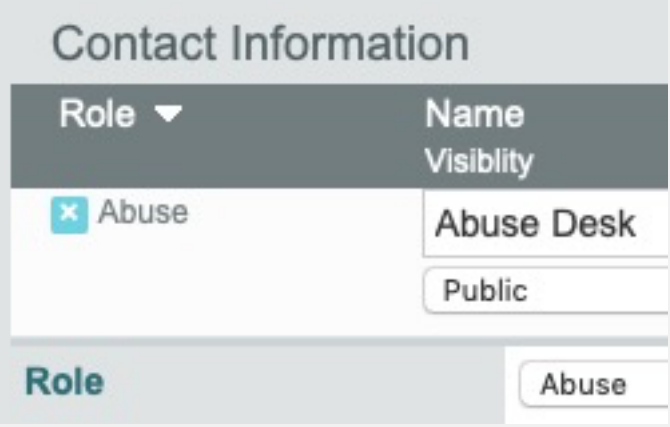

**Private Peering Facilities** 

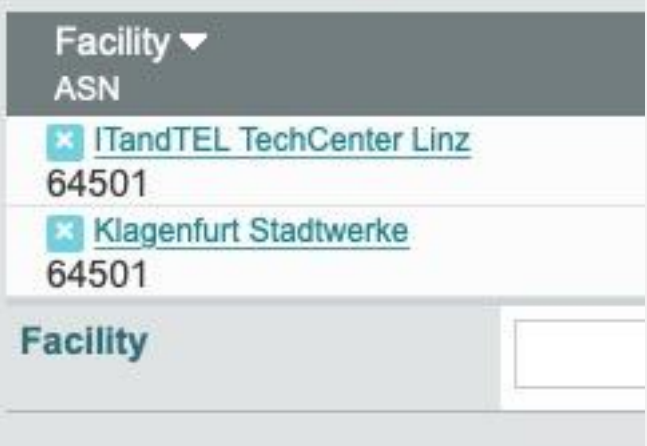

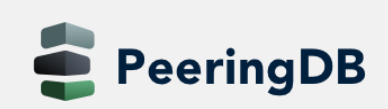

# Removing – more information

- Objects are only *marked deleted*
- *You cannot simply re-add them*
- Please contact [support@peeringdb.com](mailto:support@peeringdb.com) if you need help

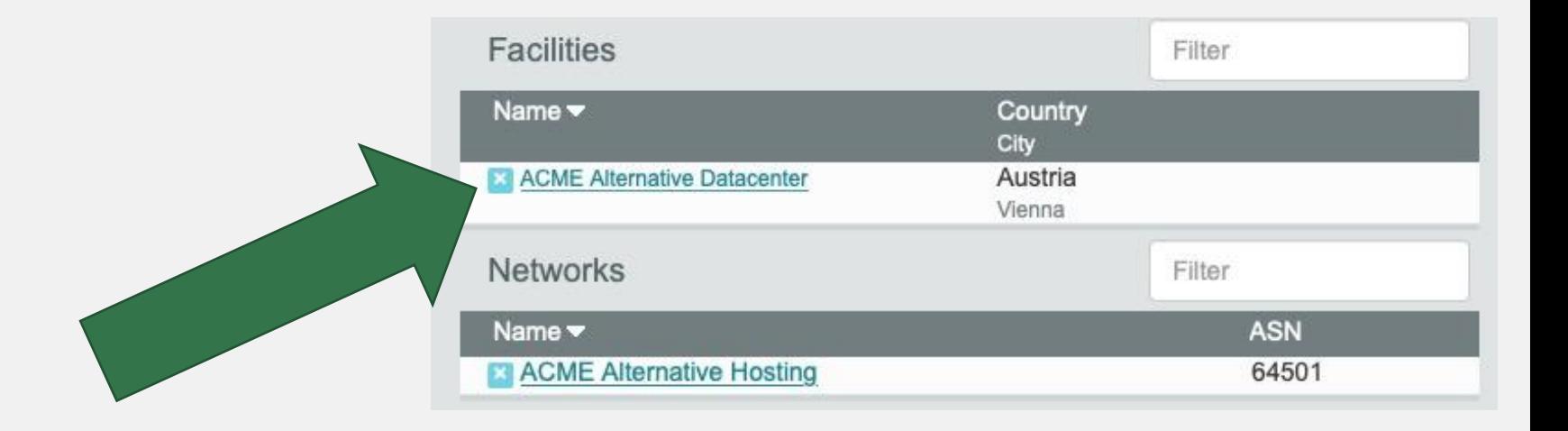

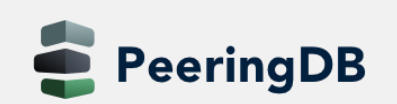